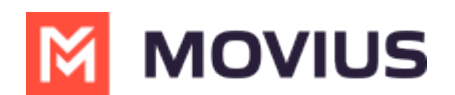

# **Activating MultiLine iOS - Data Only**

Last Modified on 12/01/2023 10:37 am EST

If you are using a tablet or iphone that does not have cellular connectivity, these instructions are for you.

Everything you need to get started will be sent to you in a MultiLine invitation. You can use it to start the activation process.

# **Step 1: Get your invitation**

- Expect an invitation to be sent to your work email. *Please don't reply to this email, as it is auto-generated.*
- Your invitation will contain a **Download and Activate** button, a **QR code**, and credentials for activating MultiLine manually.

*Sample Email below:*

Hi Melanie Allen, **Welcome to Multiline!** 

**Mobile App:** 

• On your iPhone or Android, tap the button below:

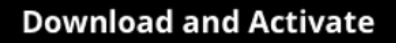

• On your computer, use your phone's camera or QR reading app to scan the QR code below:

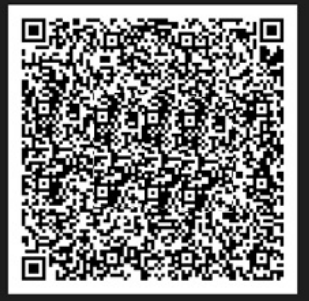

• To manually activate, click this link to download the app and enter the credentials below during onboarding: Company Id: AQUTI

UserName : Melanie.Allen@moviuscorp.com Password : 1

**Desktop App:** 

• To access MultiLine Desktop, click this link and enter the username and password mentioned above during onboarding. Please note that you'll be requested to create a password when signing in to MultiLine Desktop for the first time.

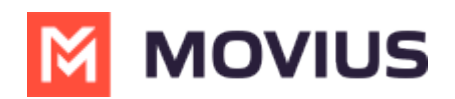

*If you ever need to delete and reinstall the mobile app, you'll need this Password from the invitation to activate it. If you lose your invitation, request a new one from your IT administrator.*

You receive MultiLine invitations from your IT organization, not Movius. Movius cannot send you invitations.

You have multiple options for activating MultiLine on your mobile device:

- **If you are opening your email on your phone** , tap the **Download and Activate** button.
	- o It will check if the MultiLine app is installed on your phone and begin installation if not. The activation process will begin immediately.

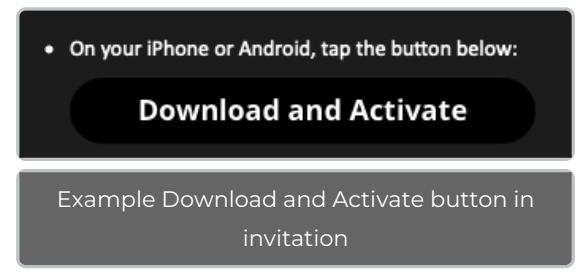

- **If you are opening your email on your desktop or tablet** , take out your phone camera and tap the **QR code**. *Note: Not available for MultiLine for Intune.*
	- o It will check if the MultiLine app is installed on your phone and begin installation if not. The activation process will begin immediately.
	- If you've already downloaded MultiLine, you can also scan the QR code using MultiLine by opening the app and granting the Camera permission.

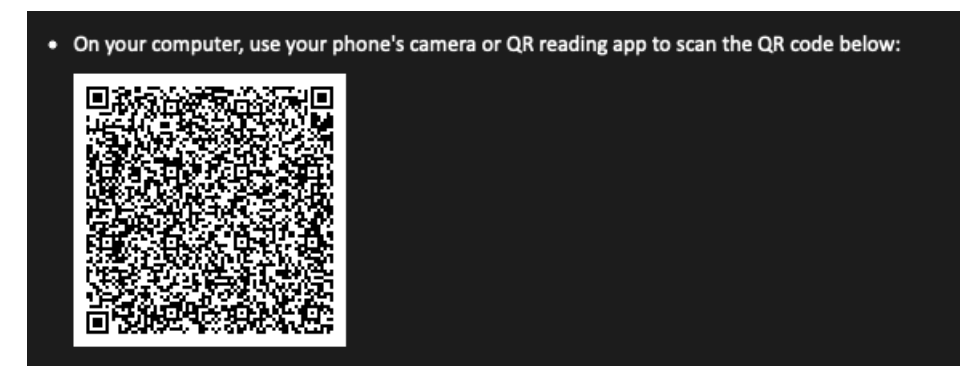

- If necessary, you can also activate manually by entering the details from your invitation. Click the **Activate Manually** link from the invitation or the first screen.
	- To manually activate, click this link to download the app and enter the credentials below during onboarding: Company Id: AQUTI UserName : Melanie.Allen@moviuscorp.com Password : :

## **Step 2: Complete activation**

1. Read about the permissions required for the app, then tap **Proceed**. *Note: MultiLine does not upload, store, transmit, or sell your Contacts information.*

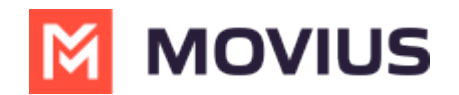

### **Permissions**

You will be asked to grant access to the following permissions for the app to function correctly.

#### **Contacts**

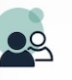

### To function correctly, MultiLine must create an application contact

to display the caller ID. **Phone/Microphone** 

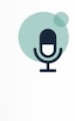

### To make and receive voice calls using this app.

#### *Permissions screen*

**Proceed** 

- 2. Confirm in the next prompts (sent from your phone) that you will allow the permissions.
- 3. Some users will be prompted to have a one-time PIN will be sent to your mobile device. If so, enter the number of your personal SIM (your non-MultiLine number).

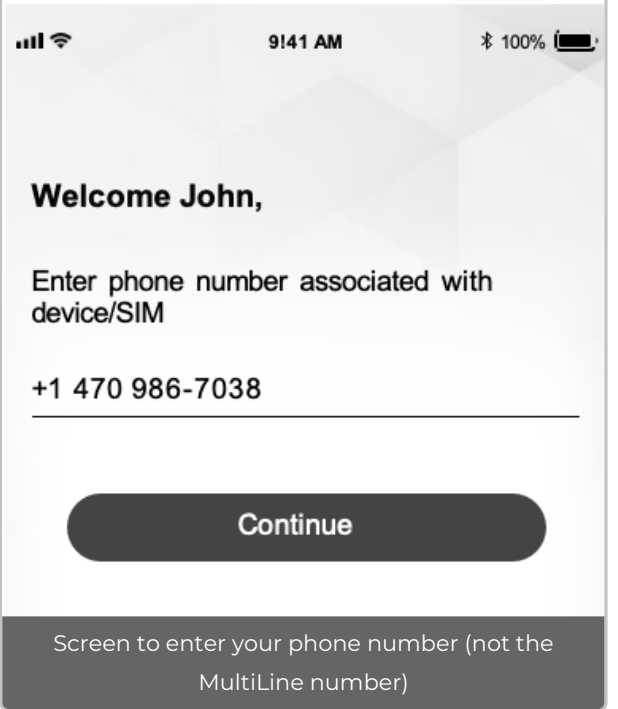

Your MultiLine number will display. Tap**Okay, got it** to continue.

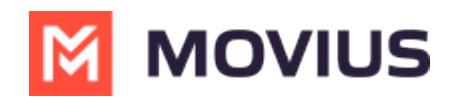

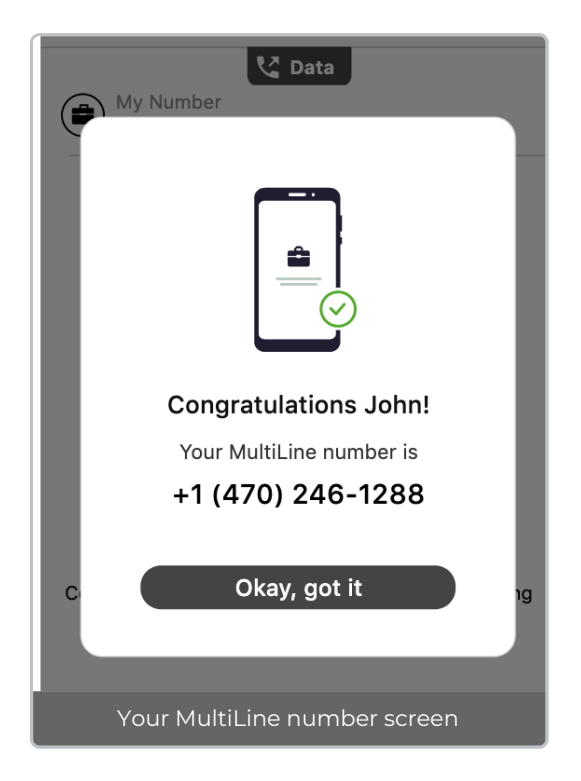

# **That's it!**